**BRODERI Software Version 1** 

# **BERNINA Art Design Snabbguide**

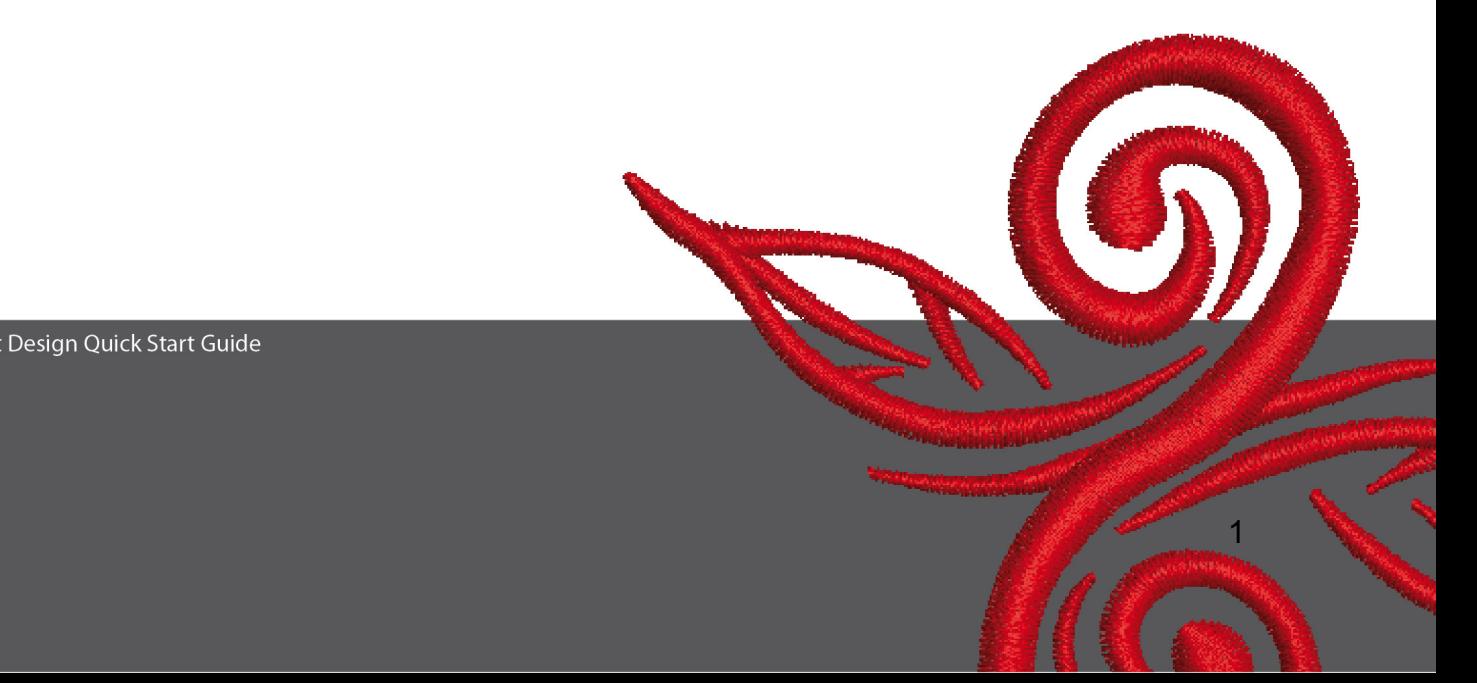

## **1 Installera Art Design**

- 1. För installation av Art Design krävs användarbehörighet.
- 2. Stäng alla program innan installationen påbörjas.
- 3. Sätt in Art Design installations-CD i CD-ROM driven. Installationen startar automatiskt.
- 4. Klicka på "Next".
- 5. !!! Varning: Din dator kommer att startas om som en del i programmet. Därför MÅSTE alla andra program stängas NU. Är du klar för Setup, så klicka på "Next".
- 6. Licensavtalet visas på skärmen. Läs noga igenom det och bekräfta att du godkänner det innan du fortsätter.
- 7. Välj alla de komponenter du vill installera. Klicka sedan på "Next".
- 8. Klicka på "Next" eller "Browse" för att välja en mapp.
- 9. Välj andra användare som skall ha tillgång till programmet. Klicka på "Next".
- 10. Klicka på "Install" för att starta installationen.
- 11. Klicka på "Finish" för att avsluta och starta om datorn.
- 12. Datorn startas om. Logga in med ditt eget namn.

## **2 Art Design verktyg**

Allmän information:

Ikoner som visas till vänster på skärmens övre del kan aktiveras med en klick med vänster musknapp.

#### **2.1 Huvudmeny**

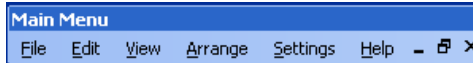

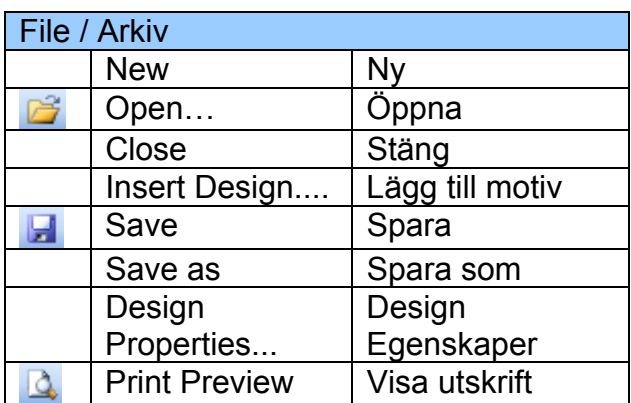

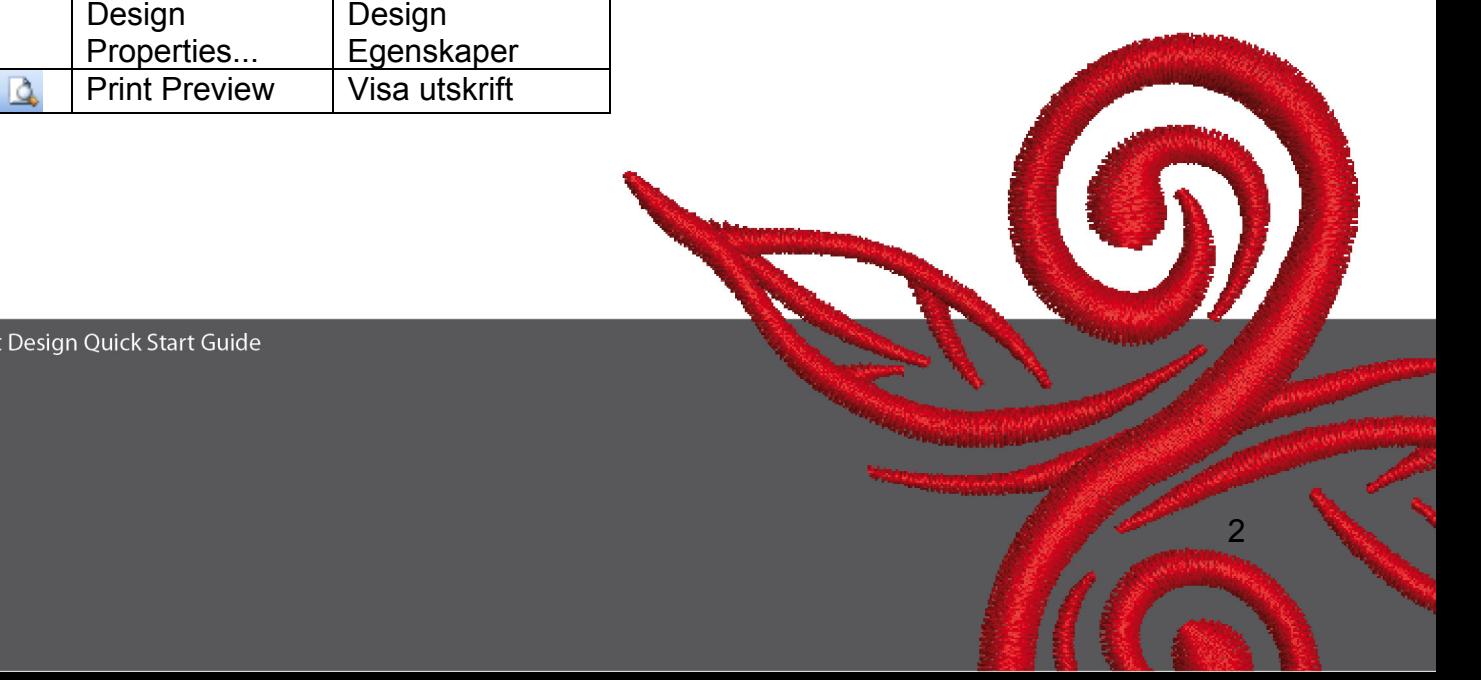

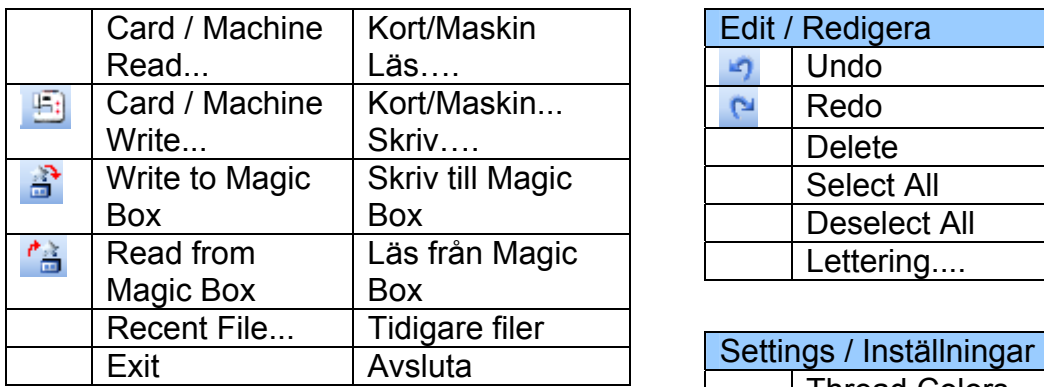

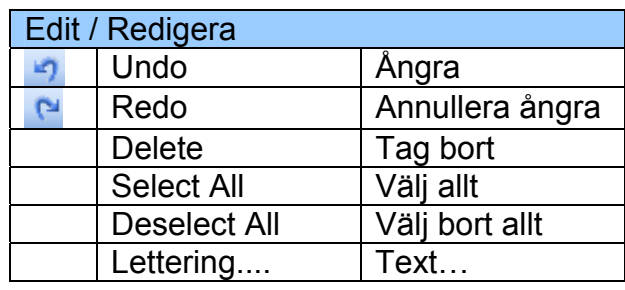

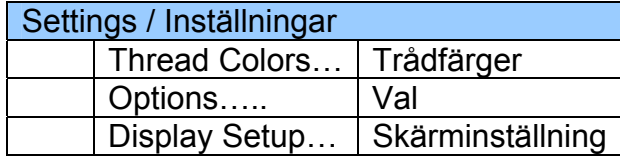

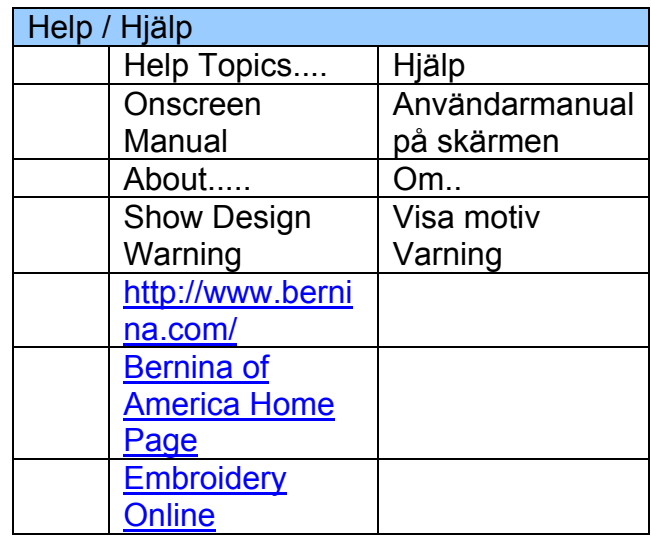

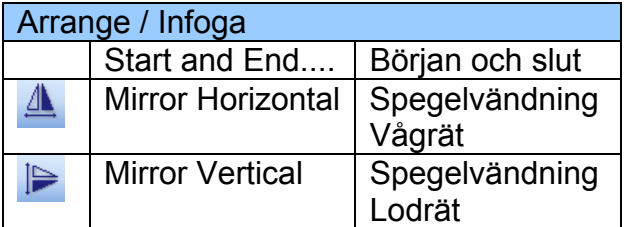

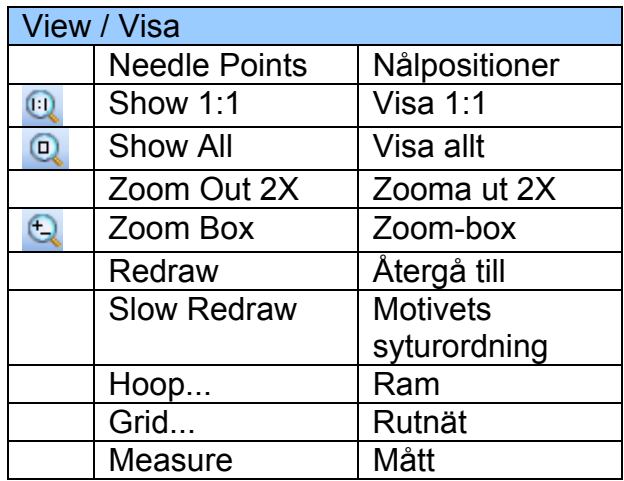

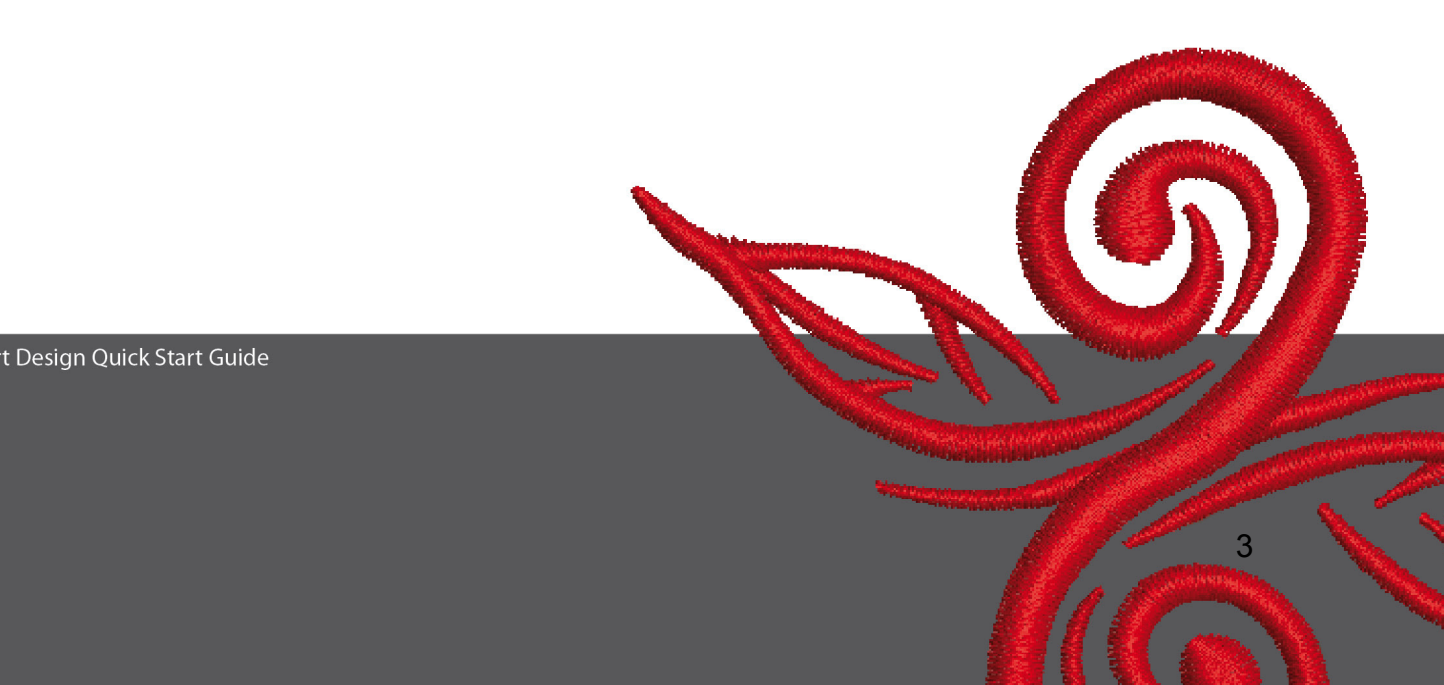

## **2.2 Allmänt verktygsfält**

DGHISQISIABIO NEOQQ

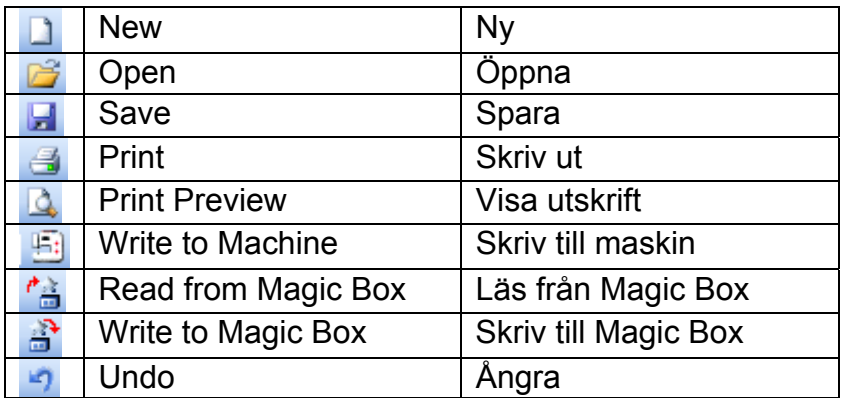

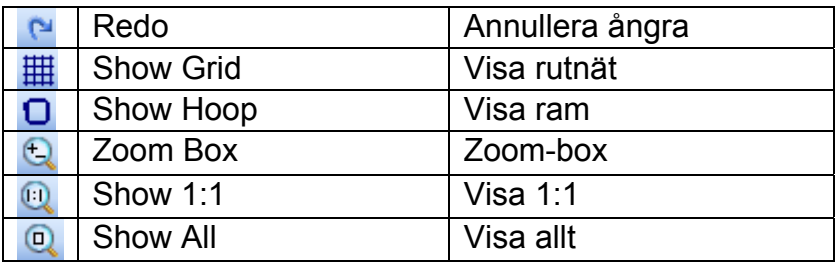

## **New**

Använd "New" för att göra ett nytt design med NORMAL mall.

 $4.4$ 

 $\left( 0\right)$ 

#### *B* Open

Använd "Open" för att öppna ett befintligt motiv.

#### **E** Save

Använd "Save" för att spara ett motiv

#### **Print**

Använd "Print" för att skriva ut ett motiv.

## *Q* Print Preview

Använd "Print Preview" för att se en utskrift.

## *<b>Write to Machine*

Använd "Write to Mashine" för att överföra motiv till broderimaskinen, designkort eller till ett USB-minne.

#### *<u><b><sup>f***</sup>** $\stackrel{?}{=}$  Read from Magic Box</u>

Använd "Read to Magic Box" för att läsa motiv från Magic Card.

## **a** Write to Magic Box

Använd " Write to Magic Box" för att överföra motiv till Magic Cards med Magic Box.

#### **Undo**

Använd "Undo" för att ångra ett kommando.

#### **Redo**

Använd "Redo" för att annullera ångra.

#### **Show Grid**

Klicka på "Show Grid" för att visa eller dölja nätet. Högerklicka för att ändra nätets inställningar.

#### **D** Show Hoop

Klicka på "Show Hoop" för att visa eller dölja ramen. Högerklicka för att ändra raminställningarna.

#### **Zoom Box**

Klicka på "Zoom Box" för att zooma in eller ut på motivet. Eller gör en box runt ett begränsat område.

#### **8how 1:1**

Klicka på Show 1:1 för att se motivet i aktuell storlek.

## **Q** Show All

Klicka på Show All för att se hela motivet.

#### **2.3 View Mode verktygsfält**

View Mode Toolband<br>Design View Artistic View

**Design View**  Klicka på **Design View** för att gå till Design View

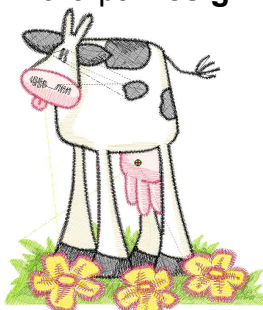

**Artistic View**  Klicka på Artistic View för att gå till Artistic View

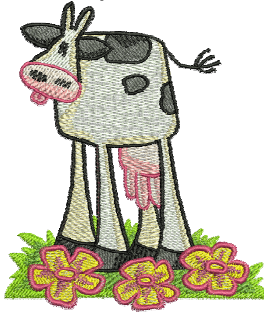

**2.4 Redigeringsverktyg** 

A A IP O F  $\overline{\mathbf{R}}$ 

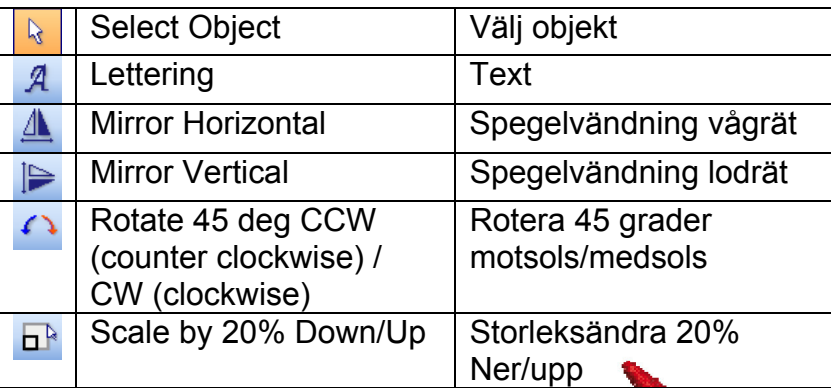

BERNINA© Art Design Quick Start Guide

6

## **Select Object:**

Klicka på "Select Object" och därefter på motivet som skall väljas.

## **Lettering:**

Klicka på "Lettering" för att skriva text. Texten skall skrivas in i dialogboxen och inställningarna för den broderade texten kan ändras.

Fönstret "Object Properties" öppnas. Skriv BERNINA. Klicka "ok" och tryck på tangentbordets Enter-tangent.

## **Mirror Horizontal:**

Klicka på "Mirror Horizontal" för att spegelvända ett motiv eller object vågrätt.

#### **Miror Vertical**

Klicka på "Mirror Vertical" för att spegelvända ett motiv eller object lodrätt..

#### Rotate 45 deg C

Klicka på "Rotate 45 deg CCW / CW" för att rotera ett motiv 45° medsols. Högerklicka på "Rotate CCW / CW " för att rotera ett motiv 45° moturs.

## **B**<sup>B</sup> Scale by 20% Down/Up

Klicka på " Scale by 20% Down / Up" för att storleksändra det valda motivet 20% ner eller upp.

#### **2.5 Söm och trådfärger**

**Stitch and Color Bar**  $\blacksquare$  Color  $\blacksquare$ Step

#### **Utfyllnad:**

**Ssatin FAnvänd Satin för små utrymmen.** 

**Använd Step för stora, oregelbundna områden.** 

#### **Färg:**

Använd Color för att välja trådfärg och skapa nya trådfärger på textobjekt.

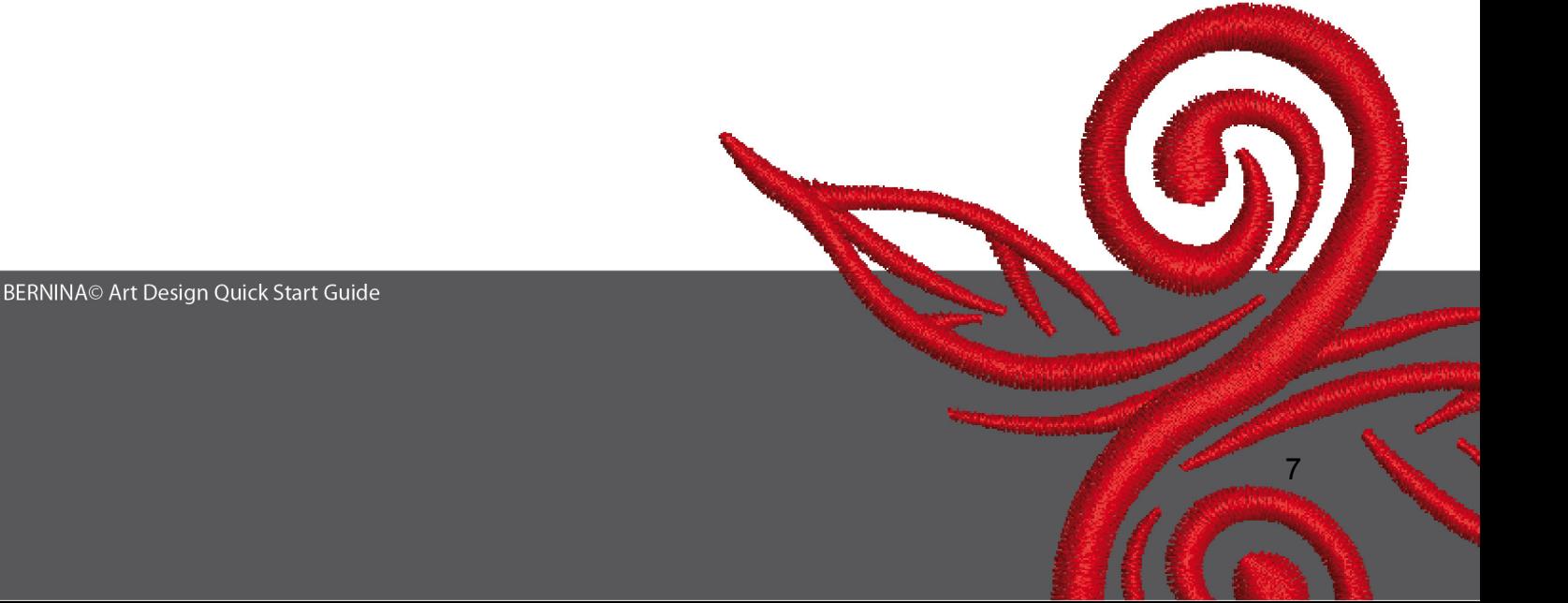

## **3 Första stegen i Art Design:**

**BERNINA ART** Dubbel-klicka för att starta BERNINA ART Design.

 Öppna ett broderimotiv i mappen C.\My Designs\ART Design\genom att klicka på det valda motivet och klicka på "open"

**View Mode Toolba Design View** Artistic View Stanna i "Design View" som visas.

 $\mathbb{Q} \mathbb{Q} \mathbb{R}$  För att kunna se motivet bättre, så använd Zoom-verktygen.  $\mathbb{H} \mathbb{Q}$  Visa/dölj rutnätet eller visa/dölj ramen.

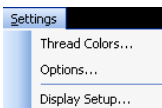

n S

 Välj en ram. (tex. 255x145 oval). Öppna - i huvudmenyn - "Settings/Options/hoop".

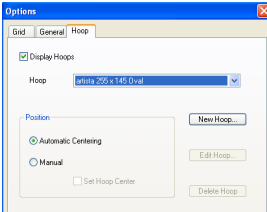

Bekräfta ramval med "OK".

 Välj motiv med "Select object". Det valda motivet har 8 svarta "handtag" och är lilamarkerat. Klicka på "Scale by 20% Down/Up" ikonen. Vänsterklicka för att göra motivet 20% mindre. Högerklicka för att göra det 20% större.

Glöm inte att spara motivet under "File/Save as" och namngiv det, innan det skickas till broderimaskinen.

<u>a sa salah sahiji désa di kacamatan Suma Barat, Kabupatén Barat, Pangarang Kabupatén Barat, Pangarang Kabupatén Barat, Pangarang Kabupatén Barat, Pangarang Kabupatén Barat, Pangarang Kabupatén Barat, Pangarang Kabup</u>

**Klicka på "Write to machine"** 

Fönstret "BERNINA Device Selection" öppnas. Välj ditt broderisystem och klicka på "ok. Välj BERNINA USB minne till din maskin. Starta broderimaskinen och brodera motivet.

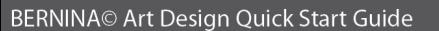

## **4 Allmän information**

#### **4.1 Broderi**

- Väli enkla motiv till tuna tvger.
- Stora, täta broderimotiv passer bäst till mellantjocka och kraftiga material
- Motiv kan förstoras och förminskas i programmet.
- Gör alltid ett broderiprov på motsvarande tygkvalitet.
- Justera färger, trådkvalitet, nål, stygntäthet, osv efter valt motiv och material.

#### **4.2 Olika sömtyper för bokstäver**

- För text kan man välja mellan Satin och Step.

#### **4.3 Använd kvalitetstråd för att uppnå bästa broderiresultat.**

- Polyestertråd är färgäkta och är mycket slitstark och passer därför till broderier som ofta tvättas och är utsatta för nötning.
- Rayontråd har en vacker glans och passar till delikata broderier.
- Metallbelagd polyestertråd passar till effektfulla broderier. Använd en Metafil 130/705 H- MET nål för broderi med metalltråd.

#### **4.4 Mellanlägg**

- Tear-away (riv bort) mellanlägg används till alla fast vävda material.
- Cut-away (klipp bort) mellanlägg används till alla töjbara material.
- Iron-on (som man stryker på) mellanlägg används till material som har en tendens att dra eller sträcka sig.
- Paper backed adhesive stabilizer (självhäftande med pappersbaksida) används bl.a. till broderier på silke och jersey.
- Till fina, löst vävda material används stabilisering i sprayform.
- Water soluble stabilizer (vattenlösligt) mellanlägg används bl a till frotté och fina genomskinliga material som organza, batist osv.

#### **4.5 Spänn upp tyget i ramen**

- Bestäm mittpunkten på materialet som skall broderas på
- Öppna ramen genom att lossa skruven eller på jumboramen själva stänganordningen.
- placera mallen i innerramen så man kan se BERNINA.
- placera tyget under innerramen och placera den därefter ovanpå ytterramen.
- Pilmarkeringarna på de två ramdelarna skall matcha varandra. Tryck ner innerramen i ytterramen. Drag försiktigt i tyget så att det ligger helt slätt i ramen.
- Drag åt skruvarna på jumboramen stängs låsanordningen.

BERNINA önskar dig många roliga sytimmar och mycket nöje. http://www.bernina.se